Carlos Castillo-k idatzia Astelehena, 2004(e)ko maiatza(r)en 10-(e)an 01:21etan

There are no translations available.

# **Copiar, Cortar y Pegar**

En el *Menú* de *Lienzo* y en el Contextual, encontramos dentro de *Editar*:

*Cortar*  (teclado rápido Ctrl.+ X)

*Copiar* (teclado rápido Ctrl.+ C)

*Pegar* (teclado rápido Ctrl.+ V)

*Pegar en* lo hace dentro de la selección

*Pegar como nueva* lo hace en una nueva ventana

El copiado, cortado, y pegado son los métodos más expeditivos de mover capas y selecciones entre las ventanas de la imagen y entre la capa y las máscaras del canal.

GIMP realiza estas funciones utilizando un portapapel intermedio , es decir, al realizar una copia o un corte, se genera el portapapel intermedio sustituyendo al que allí estaba.

Pero con los Búfer podemos ir guardando tantos cortes como deseemos. Si una selección es activa en la ventana, sólo la parte de la capa activa contenida en dicha selección se situará en el Búfer

Veamos un ejemplo de la utilización del Búfer:

Carlos Castillo-k idatzia Astelehena, 2004(e)ko maiatza(r)en 10-(e)an 01:21etan

- 1.- Abrimos un nuevo *lienzo*
- 2.- Insertamos dos textos diferentes
- 3.- El Búfer nos vale para guardar lo que cortemos para poder utilizarlo posteriormente
- 4.- Seleccionamos uno de los textos

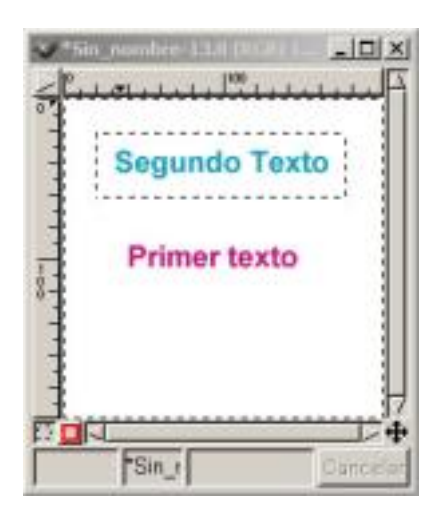

# *Lienzo con dos textos*

- 5.- Vamos a *Editar Búfer Copiar con nombre*
- 6.- Le ponemos un nombre por ejemplo *Primero*
- 7.- Vamos al otro texto y repetimos los pasos poniéndole de nombre *Segundo*

Carlos Castillo-k idatzia Astelehena, 2004(e)ko maiatza(r)en 10-(e)an 01:21etan

8.- Ahora en *Editar – Búfer – Pegar con nombre* Vemos un Menú donde aparecen los dos Búfer que habíamos guardado con nombre, abajo hay tres botones, uno para *Pegar*

, *Pegar en* y *Pegar como Nueva* más abajo otros dos botones uno *Borrar*

que nos sirve para borrar el Búfer que tengamos seleccionado una vez que ya no lo necesitemos.

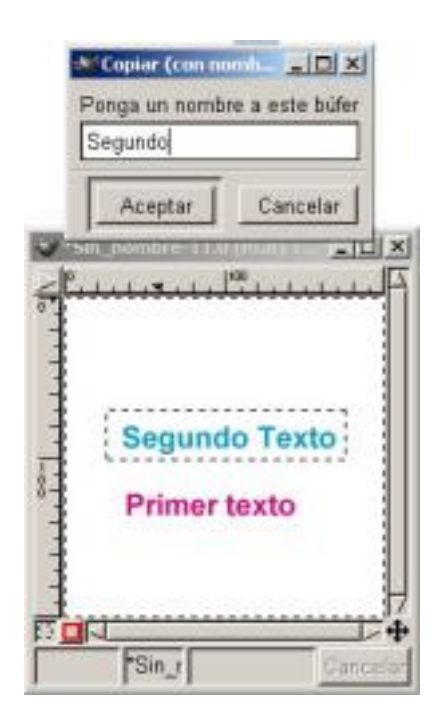

# *Búfer (copiar con nombre)*

Los Búfer los podemos guardar durante todo el tiempo que queramos, si ahora cerramos este Lienzo y abrimos otro, y vamos a *Editar – Búfer – Pegar con nombre,* veremos que siguen estando nuestro dos Búfer para utilizarlos con seleccionarlos y dar al botón que queramos, por ejemplo *Pegar* nos lo pegaría.

Carlos Castillo-k idatzia Astelehena, 2004(e)ko maiatza(r)en 10-(e)an 01:21etan

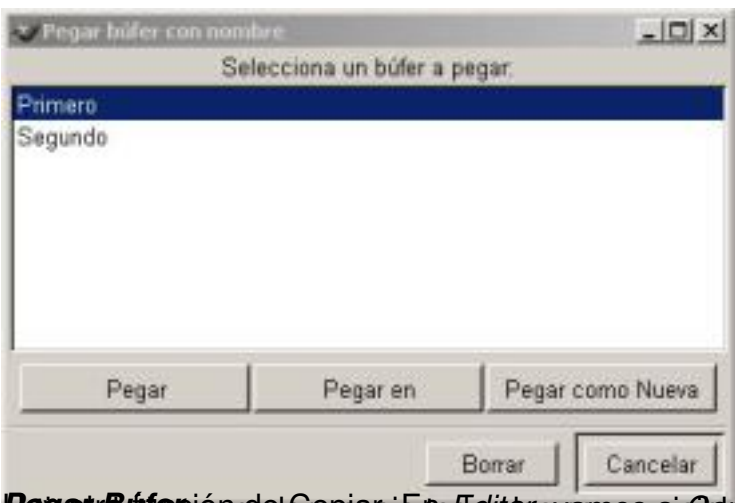

Reverts étérció en del Gropia pia to da es as de simula de sinde de la considencia de la considencia de la Lup<br>Utilizar la Lupa

Esta función se realiza con la *Lupa* de la **Caja de Herramientas** se puede utilizar de dos formas diferentes:

Directamente con la Lupa sobre la zona a visionar

Utilizando las *Opciones de herramienta* de la Lupa, seleccionando *Permitir cambio de tamaño de ventana*

Carlos Castillo-k idatzia Astelehena, 2004(e)ko maiatza(r)en 10-(e)an 01:21etan

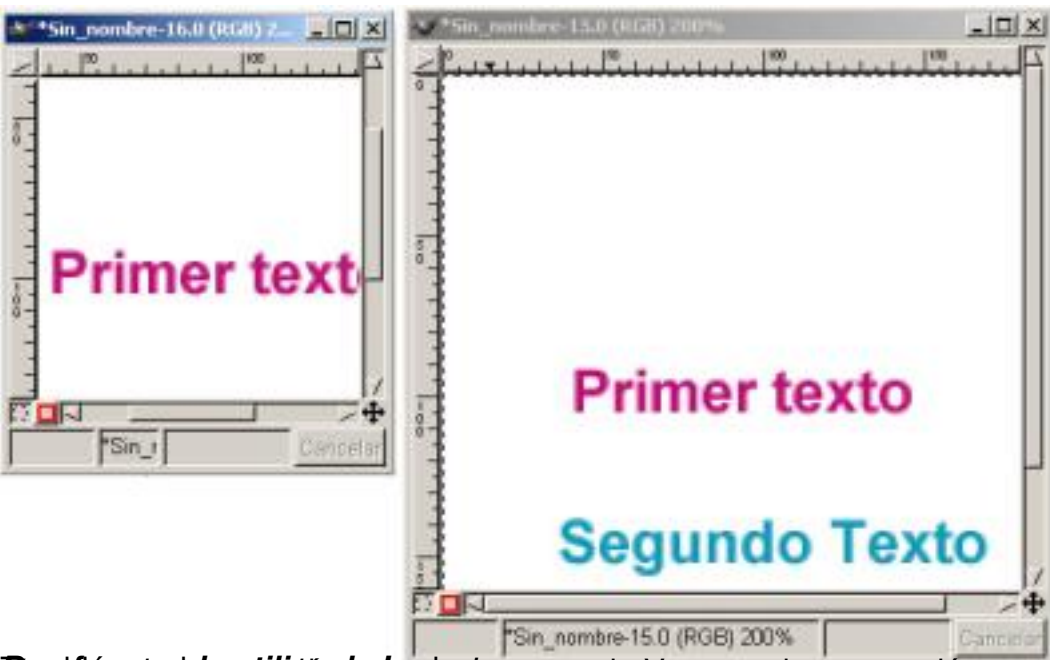

**Dos formas de utilizar de la Cupa** con la Ventana de navegación que encontramos en *Ver*<br>Expanses **LUIXI** 

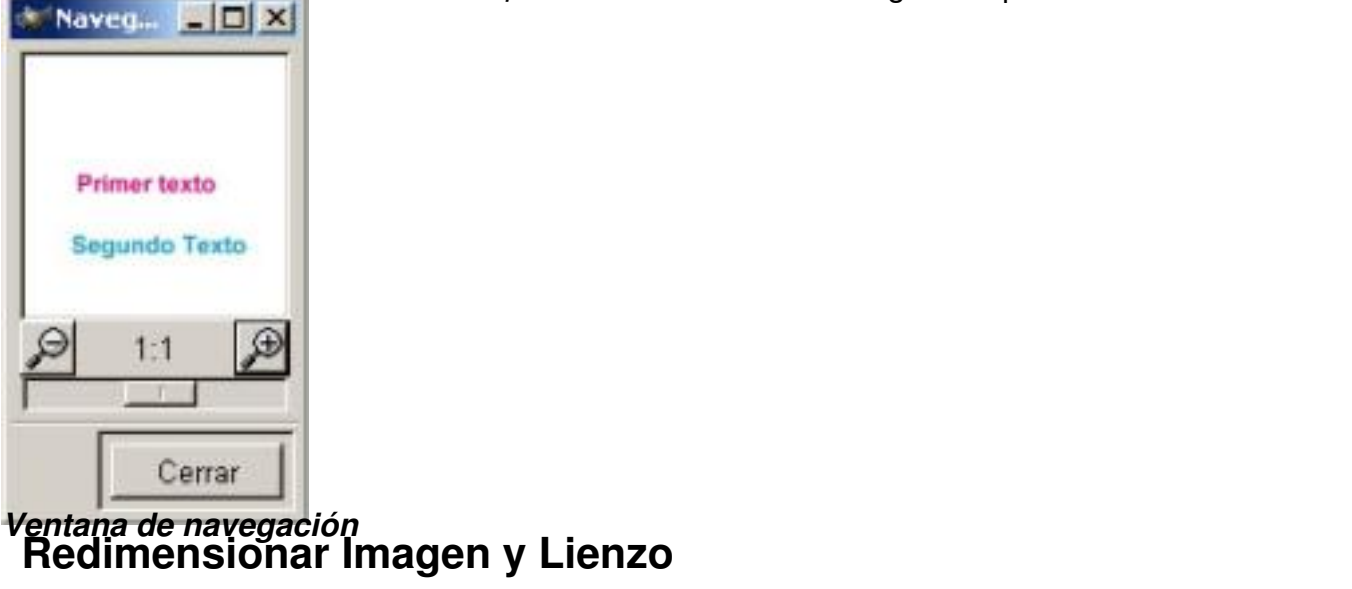

Podemos acceder a la redimensión de la imagen de dos formas diferentes:

Con el Menú de *Lienzo,* en *Imagen Redimensionar imagen*

Con el menú contextualen *Imagen Redimensionar imagen*

Carlos Castillo-k idatzia

Astelehena, 2004(e)ko maiatza(r)en 10-(e)an 01:21etan

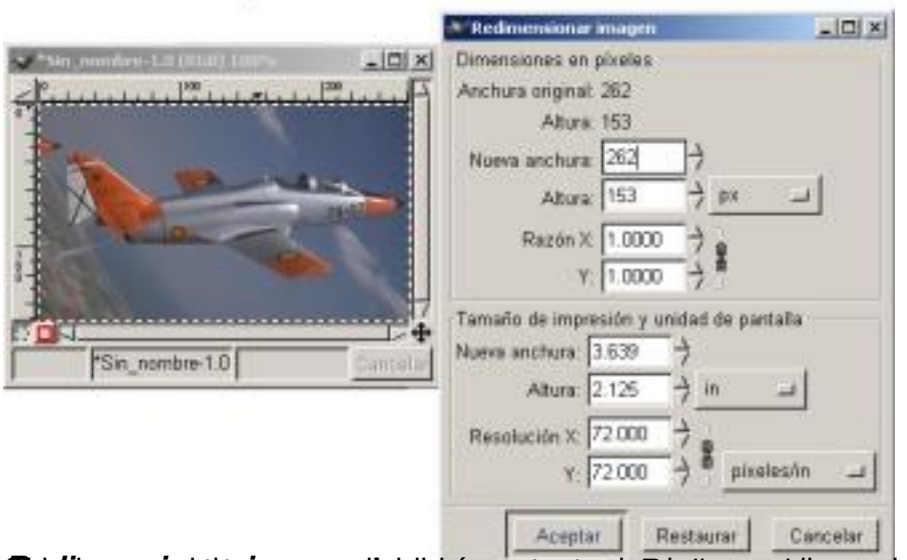

**Reddimensionar imagmandi inlata am capasa podetimensionar signa** las capas, seleccionando la

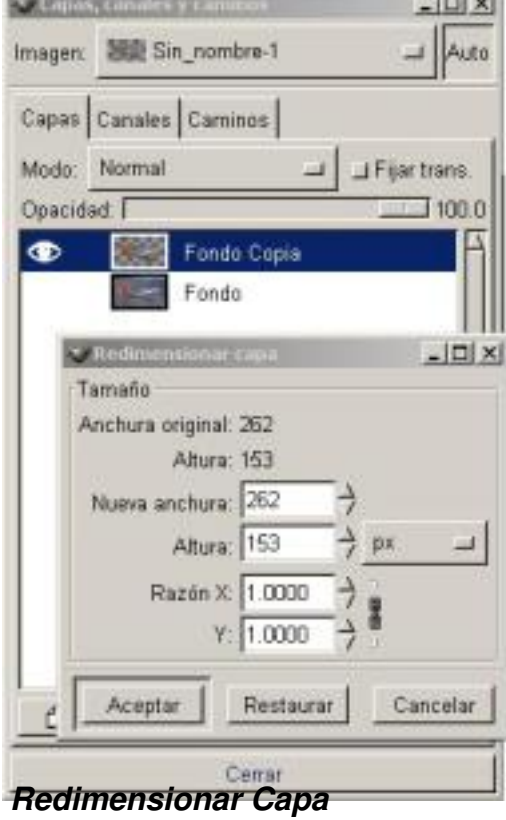

Carlos Castillo-k idatzia Astelehena, 2004(e)ko maiatza(r)en 10-(e)an 01:21etan

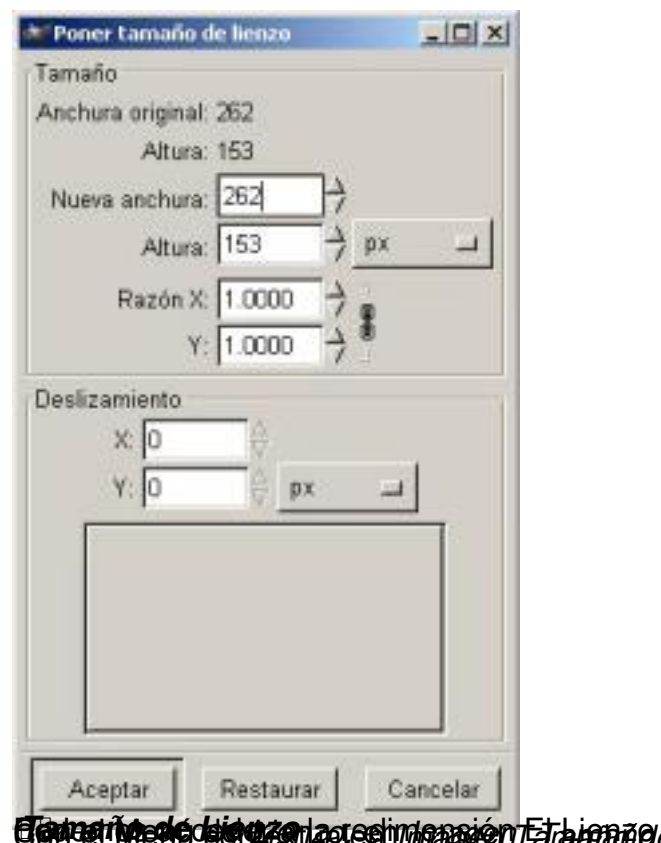

*Bidedensiormas diferentes: Tamaño de Lienzo Lienzo,* en *Imagen Tamaño de lienzo Imagen Tamaño de lienzo* **Transformar las imágenes**

Podemos transformar de muy distintas formas nuestras imágenes:

Podemos transformarlas rotándolas en: *Imagen Transformaciones Rotar* 

Podemos reflejarlas tanto horizontal como verticalmente con: *Imagen Transformaciones Mirror*

Podemos transformarlas deslizándolas en: *Imagen Transformaciones Deslizar* tanto en el eje X como en el eje Y

Podemos también curvarlas en Imagen Transformaciones Bend

Carlos Castillo-k idatzia Astelehena, 2004(e)ko maiatza(r)en 10-(e)an 01:21etan

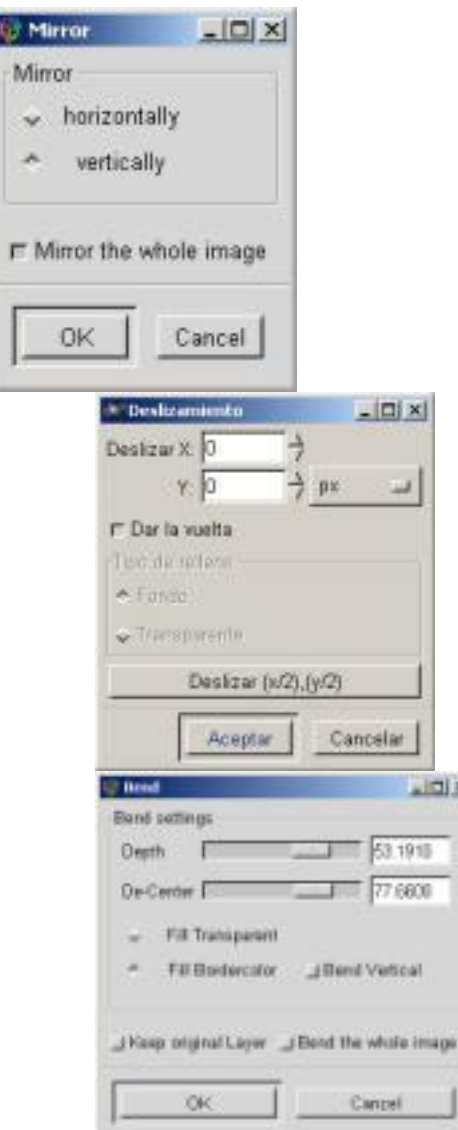

Ï

**Antara de la de la desponie de la defencia de la defencia de la de la de la de la de la de la de la de la de**<br>Le production de la partie de la partie de la partie de la de la de la de la de la de la de la de la de la de

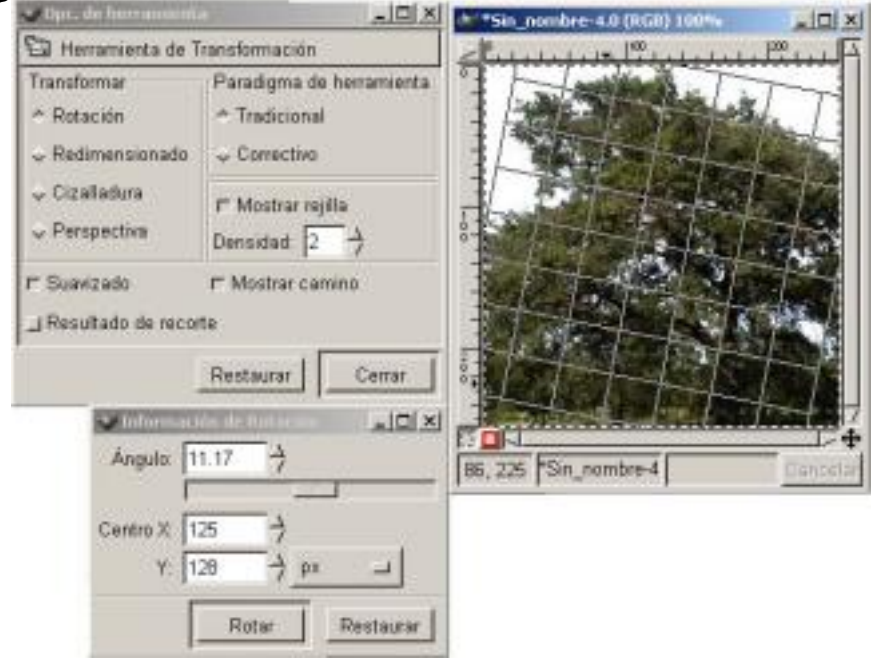

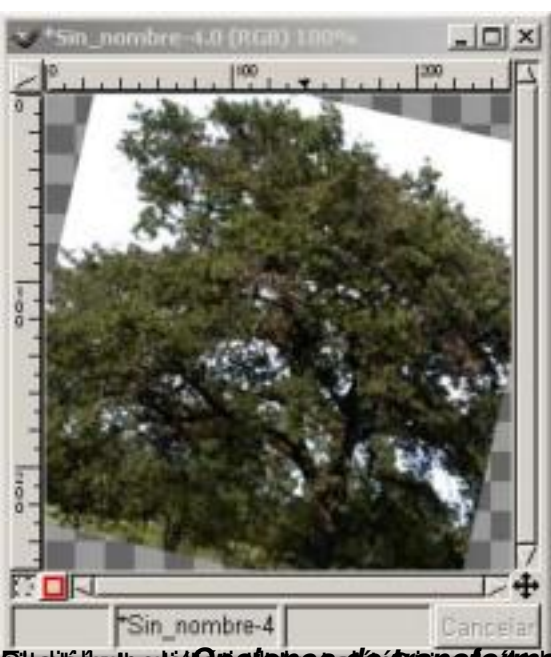

**Füreitiderglerdich Organisation gegen der Anternation der Anternation behörtliche der Fereinstanden Aufgegleich**<br>Ein genoter 40 (BSI) und Sampler (BSI) und Sampler (SI) auch der Sampler (BSI) und Sampler (BSI) und Sampler

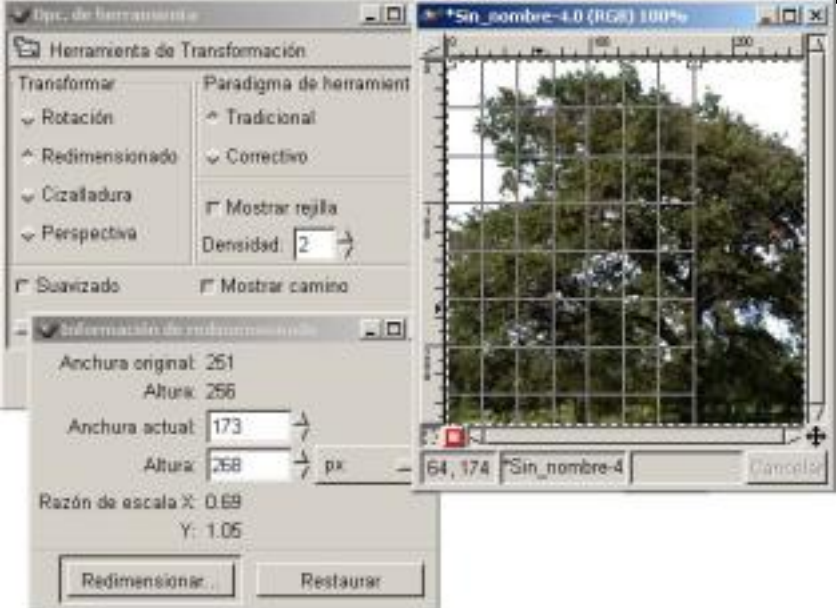

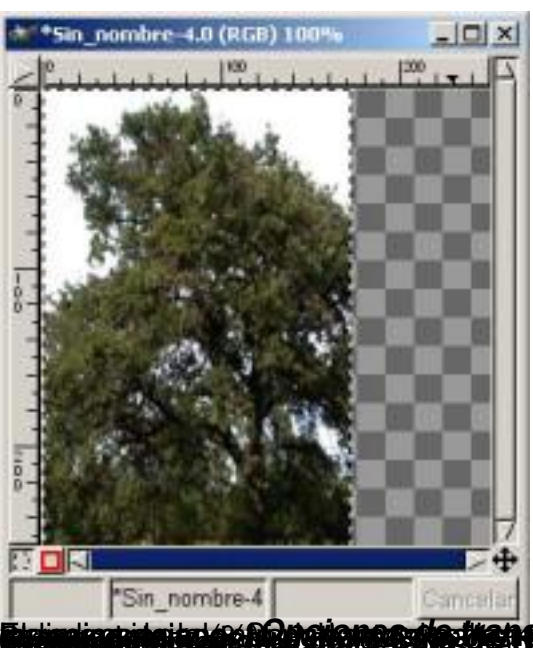

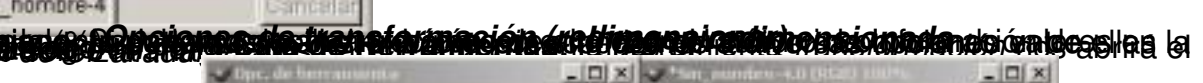

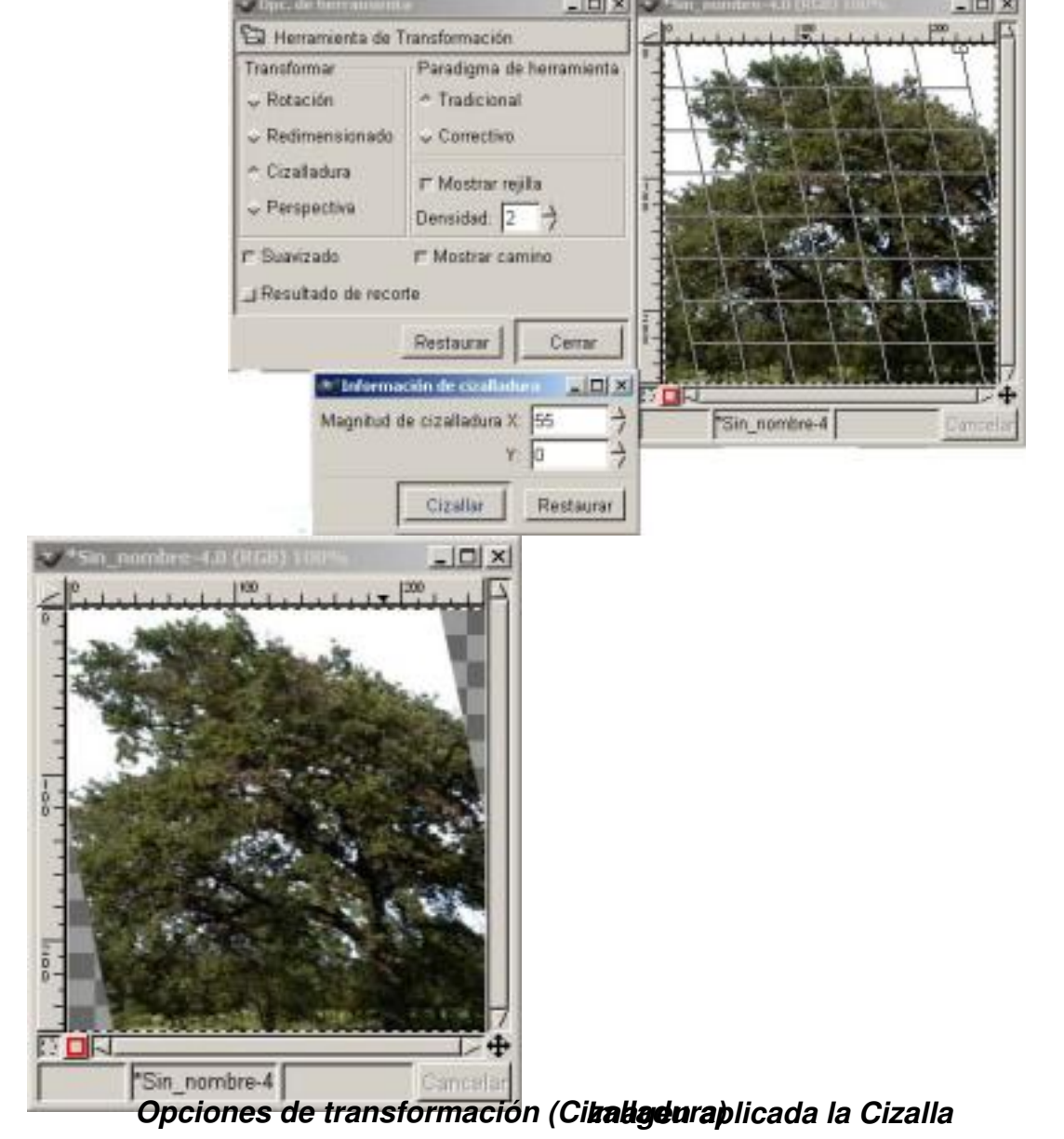

#### Carlos Castillo-k idatzia Astelehena, 2004(e)ko maiatza(r)en 10-(e)an 01:21etan

**Flutter and article control of the control of the Caia-de International state of the control of the control of the Caia-de International state of the control of the control of the control of the control of the control of** 

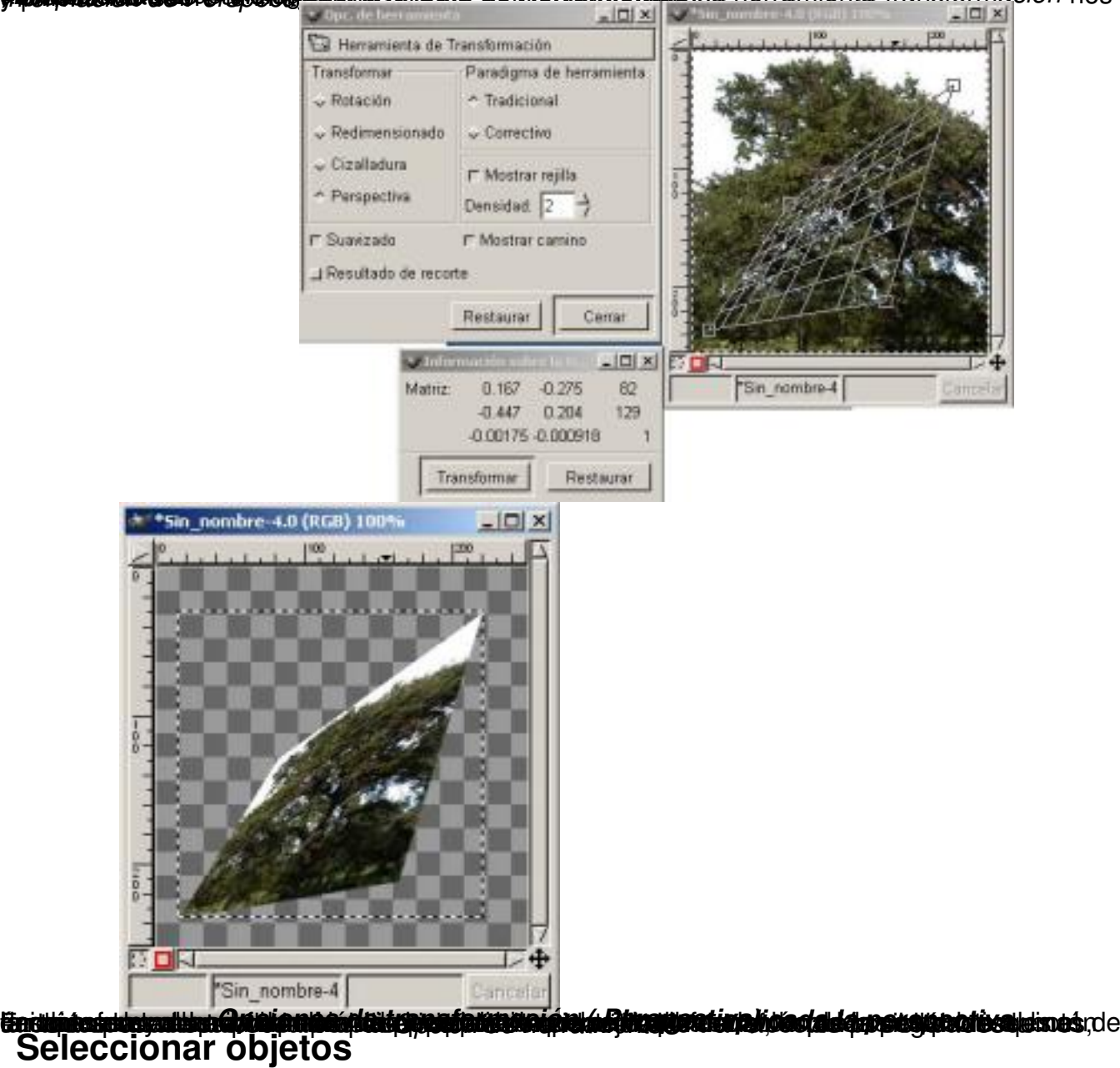

Como vimos anteriormente, tenemos distintas herramientas de selección en la **Caja de Herramientas,** 

vamos a ver como podemos trabajar con ellas

**.**

Las dos primeras (*Rectángulo* y *Elíptica*) ya las hemos explicado en el capítulo 1; vamos ahora a profundizar algo más en la *Herramienta Lazo*:

Carlos Castillo-k idatzia Astelehena, 2004(e)ko maiatza(r)en 10-(e)an 01:21etan

La utilizamos para realizar selecciones a mano alzada, la dificultad de realizar selecciones complejas, hace que esta herramienta la utilicemos especialmente para selecciones menos precisas.

Para utilizarlo debemos pincharlo en la **Caja de Herramientas** y arrastrarlo a la ventana Lienzo, donde seleccionaremos la zona deseada; al intentar seleccionar la "Luna" no nos fue fácil con esta herramienta, en la imagen se aprecia la dificultad de la selección.

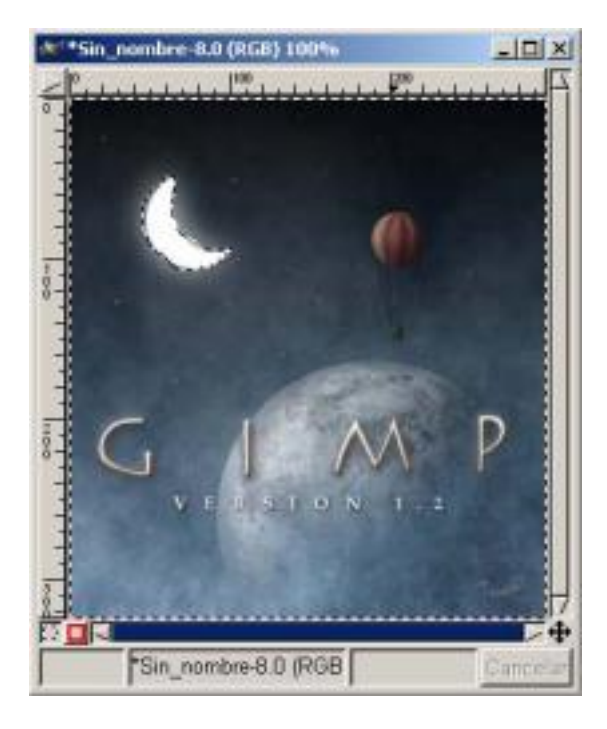

# *Selección con Lazo*

Pasemos ahora a la *Varita Mágica*:

Esta herramienta nos permite realizar las selecciones por medio de los píxeles, es decir al pulsar con ella sobre una zona de la imagen selecciona sus píxeles si continuamos pinchado sobre zonas colindantes de la imagen nos irá aumentando la zona con píxeles de otros colores.

Carlos Castillo-k idatzia Astelehena, 2004(e)ko maiatza(r)en 10-(e)an 01:21etan

Si en la imagen anterior volvemos a seleccionar la "Luna", pero ahora con la herramienta de *Va rita Mágica*

. Vemos que automáticamente me selecciona los píxeles que tienen el mismo color; si ahora seleccionamos píxeles adyacentes, vemos que la selección aumenta.

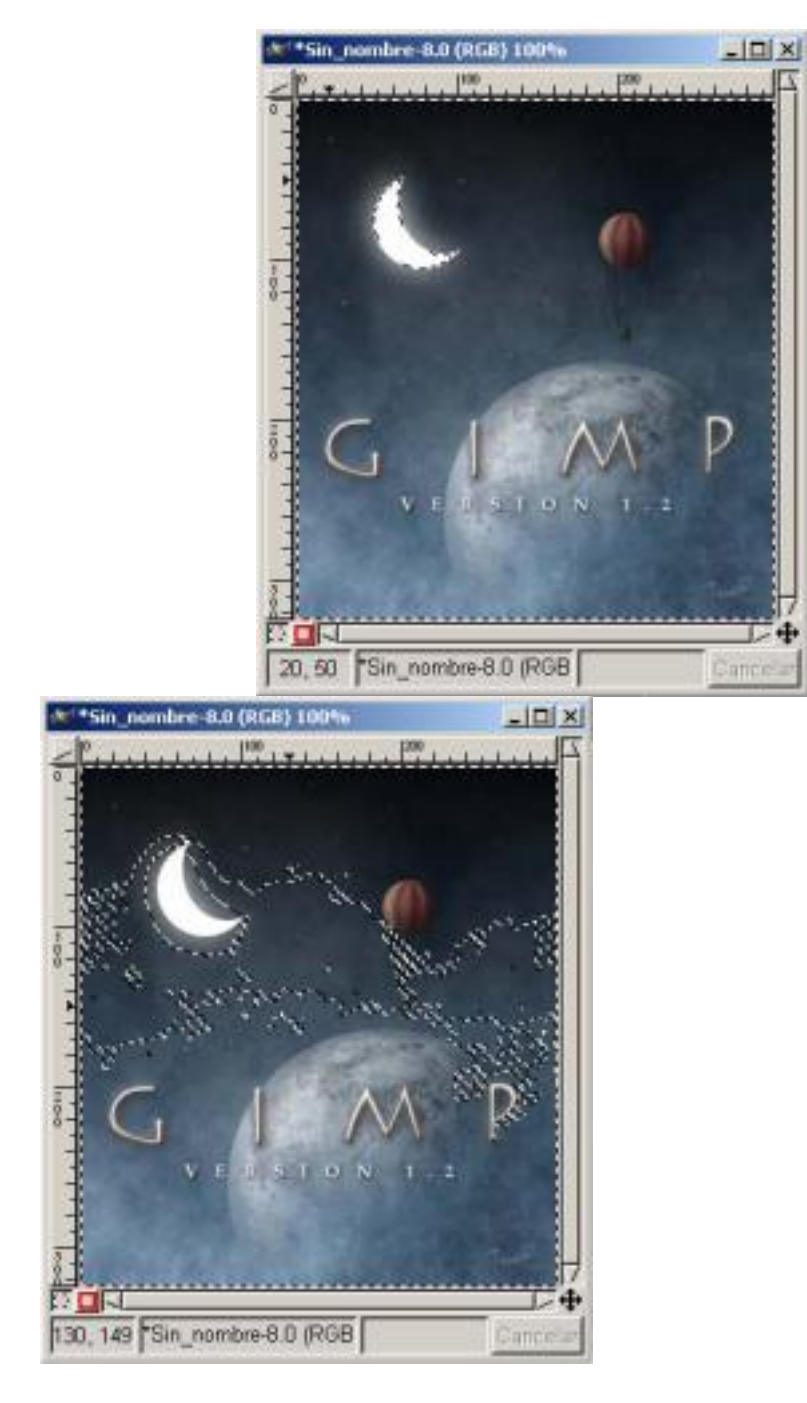

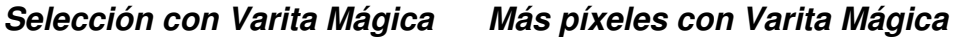

Esto crea un segundo sistema de píxeles seleccionados. Este proceso se repite con los píxeles vecinos del segundo sistema seleccionado, etcétera, hasta que no podamos agregar más píxeles. Podremos aumentar o disminuir el umbral de selección, con un umbral de selección

Carlos Castillo-k idatzia Astelehena, 2004(e)ko maiatza(r)en 10-(e)an 01:21etan

bajo, y difuminando el contorno podemos seleccionar la "Luna" perfectamente. Cambiar el umbral debe ser hecho moviendo el ratón en incrementos pequeños de modo que los cambios en la región seleccionada puedan ser cuidadosamente controlados.

También para poder seleccionar todos los píxeles colindantes nos bastará también mantener presionada la *Varita Mágica* y sin salirnos de la "Luna" arrastrar sobre ella la *Varita Mágica*. En el caso de un color tan definido como en este caso, esta opción es la más fácil de realizar.

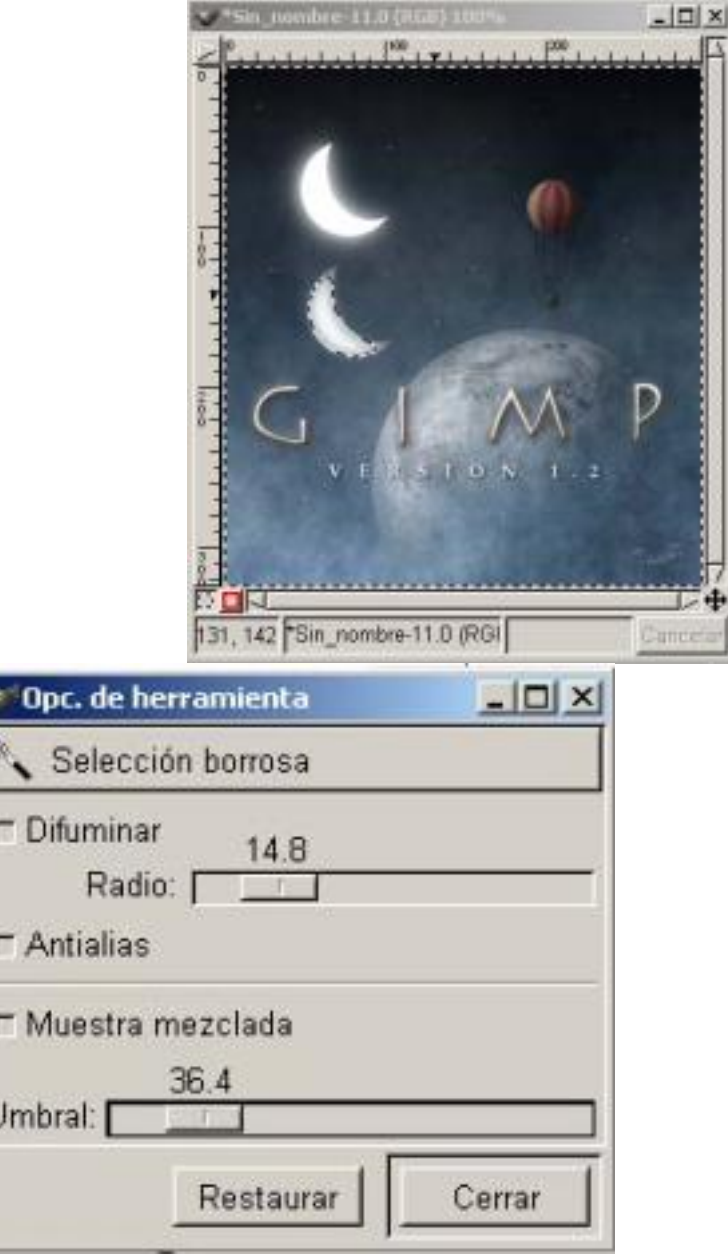

*Selección con Varita Mágica Radio de Difuminar y Umbral aplicado*

Carlos Castillo-k idatzia Astelehena, 2004(e)ko maiatza(r)en 10-(e)an 01:21etan

La "Luna" está desplazada para observar mejor su total selección.

Ahora vamos a ver las *Curvas Bèzier*:

Funciona a base de puntos de control, que van creando una trayectoria, estos puntos los podemos variar una vez dispuestos con las manijas de control que poseen, utilizando esta herramienta podemos hacer coincidir la selección con la imagen. También podemos difuminar el radio para así ajustarlo mejor a nuestra selección.

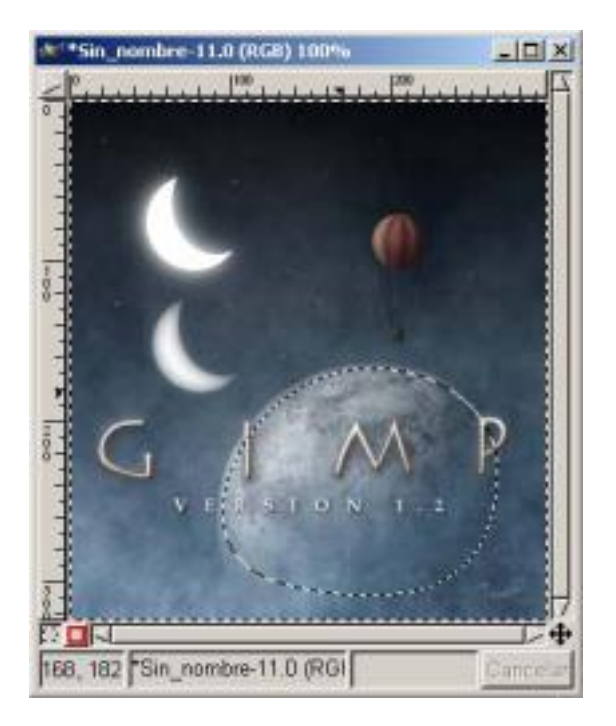

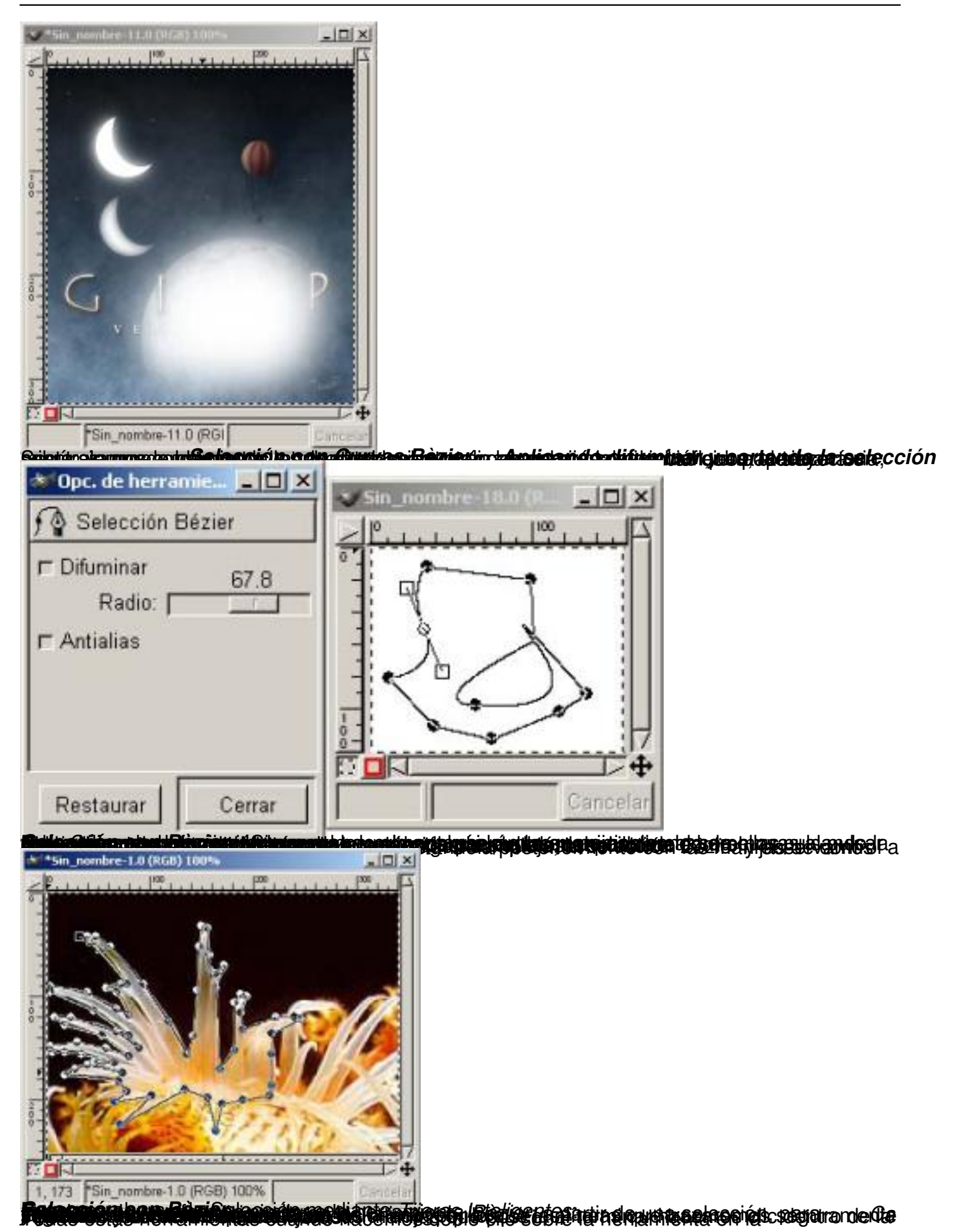

Carlos Castillo-k idatzia Astelehena, 2004(e)ko maiatza(r)en 10-(e)an 01:21etan

**Heriantás extraminentas de herrimientas harramientas el proporto de herramiento en todas el proporto de las de**<br>Sin<sub>u</sub>nombre - 9.0 (RGB) 100%

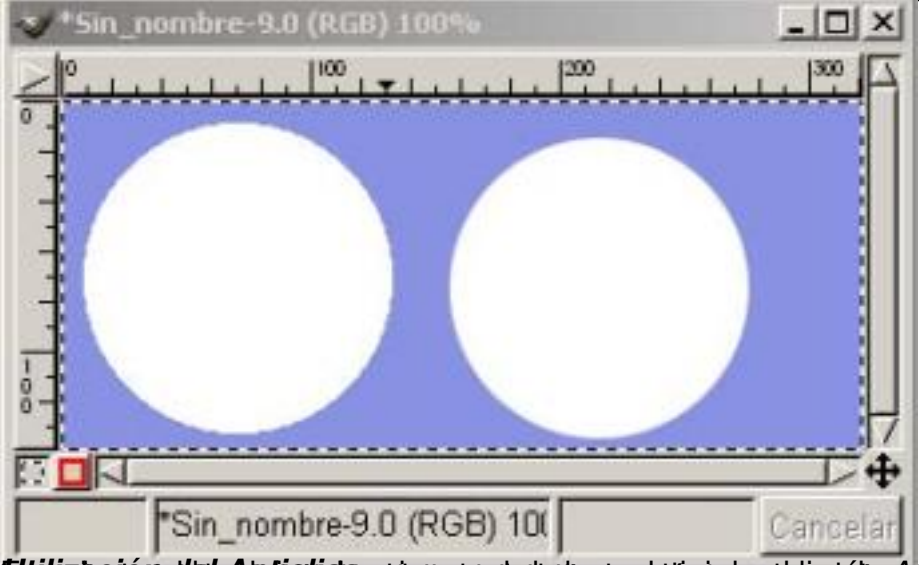

**exicioades de década de la Cinque de la Cinque de La Cinque de Cinque de Cinque de Cinque de Cinque de la Cinq**<br>La proposición de la Cinque de la Cinque de La Cinque de La Cinque de la Cinque de la Cinque de la Cinque de

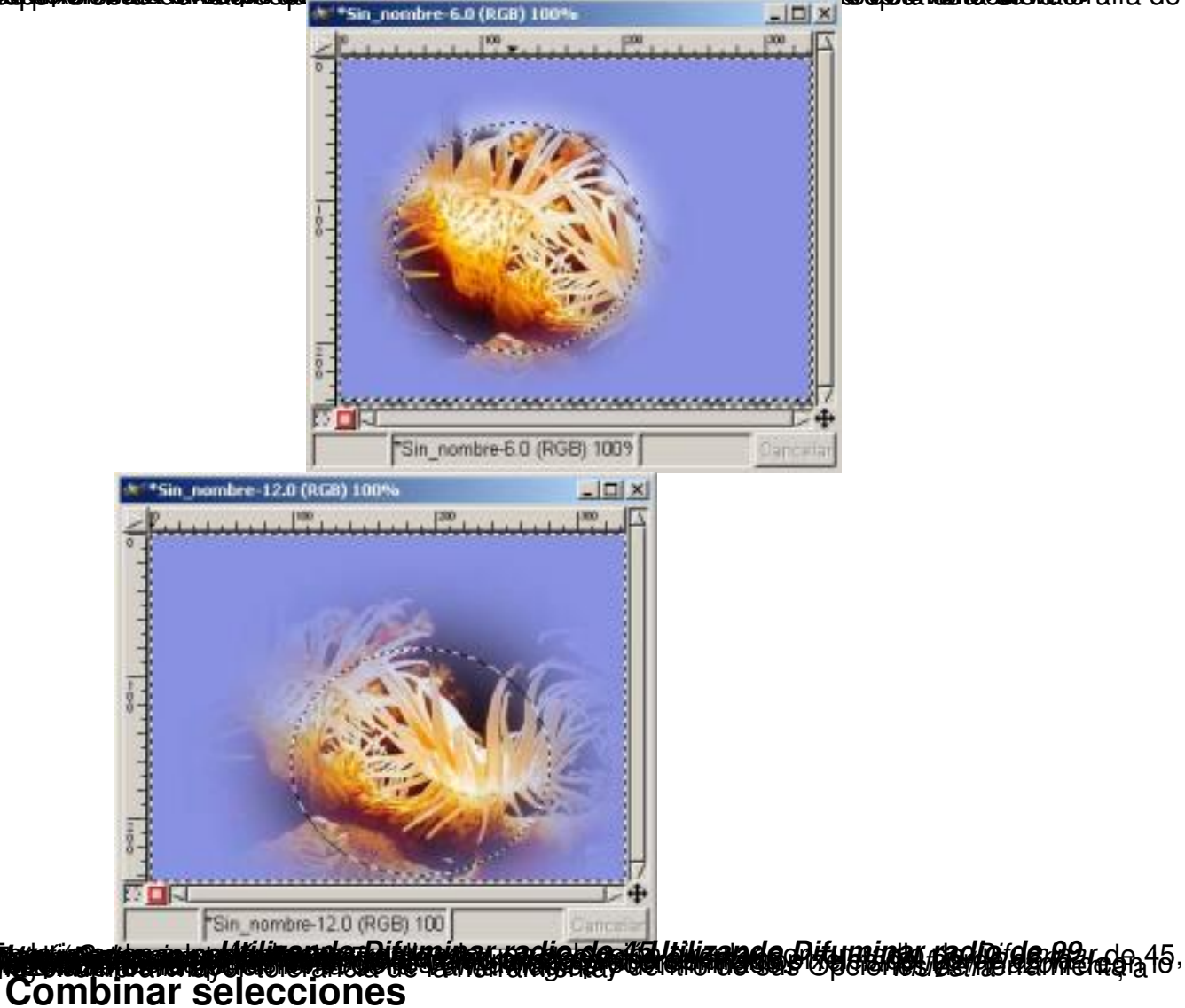

Carlos Castillo-k idatzia Astelehena, 2004(e)ko maiatza(r)en 10-(e)an 01:21etan

Podemos realizar con las selecciones diferentes acciones:

Sumar selecciones

Restar selecciones

Realizar intersecciones en las selecciones.

Para sumar o mejor dicho agregar una selección a otra ya existente debemos de:

Pulsar la tecla Mayúsculas antes de comenzar a realizar la nueva selección vemos como sobre el cursor aparece un (+) indicándonos que vamos a añadir la selección a la ya existente y el resultado por tanto será la unión de los píxeles de ambas selecciones.

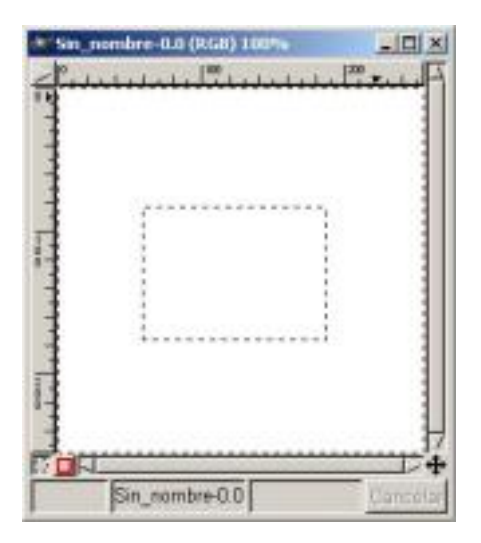

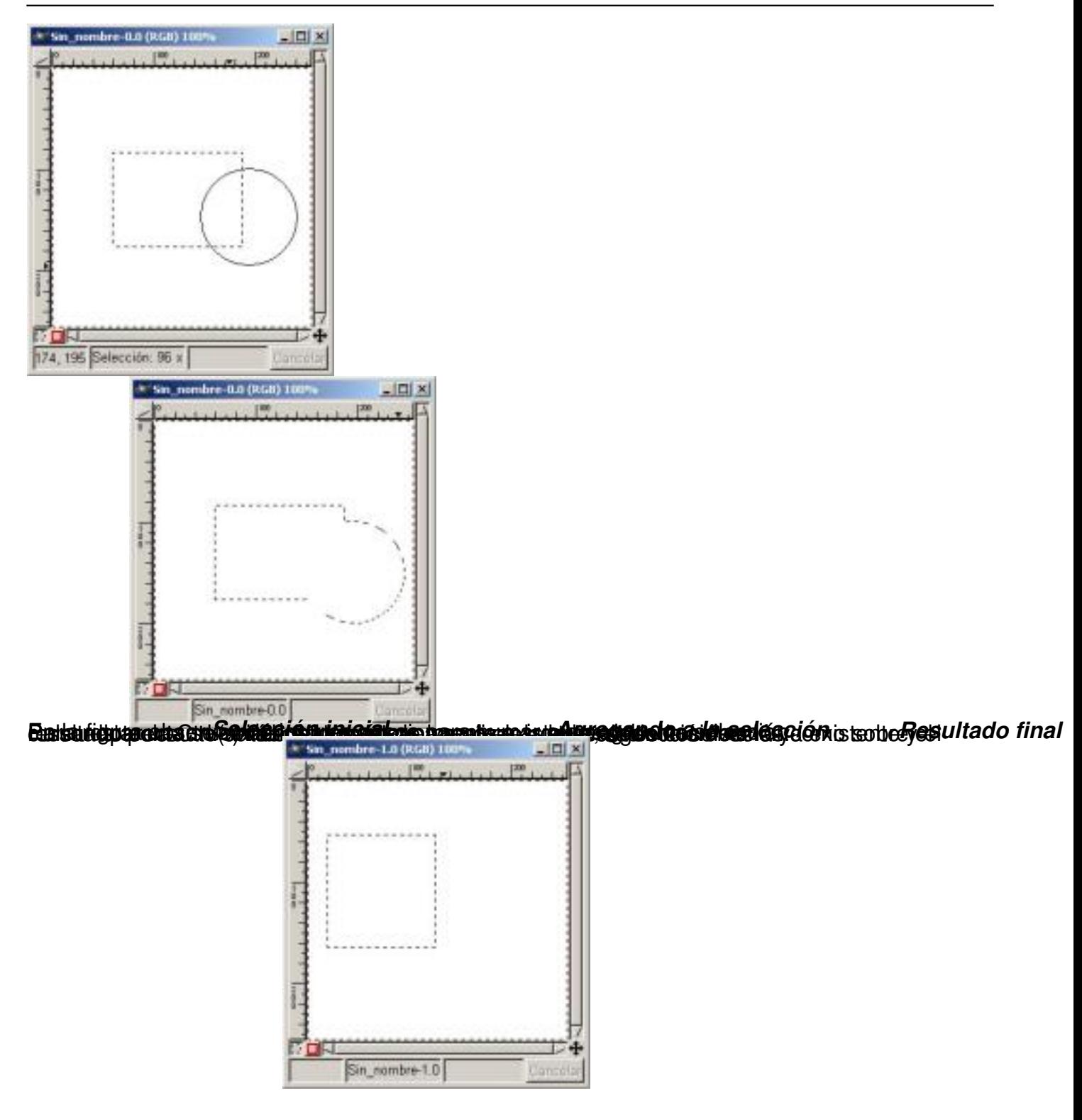

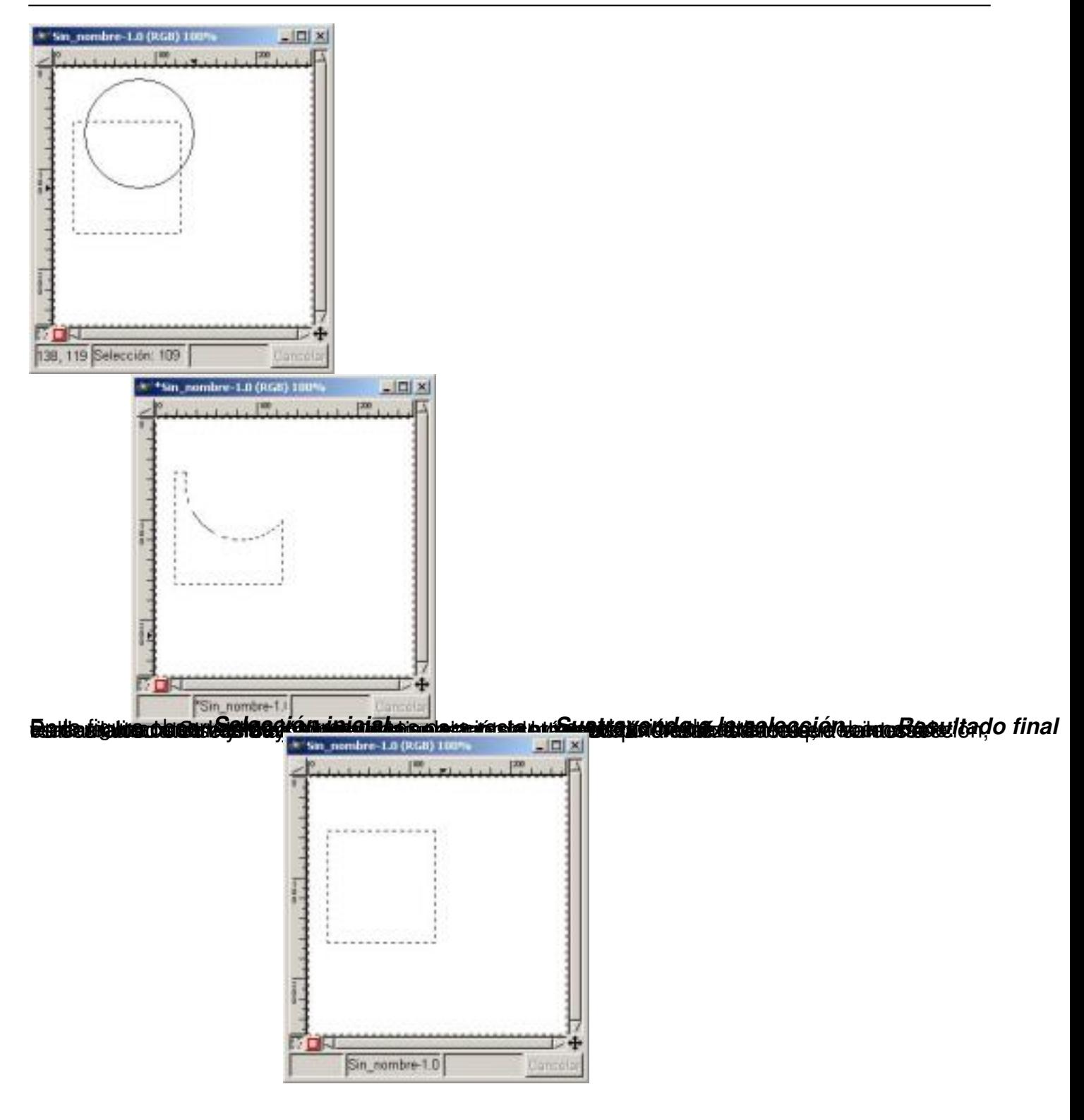

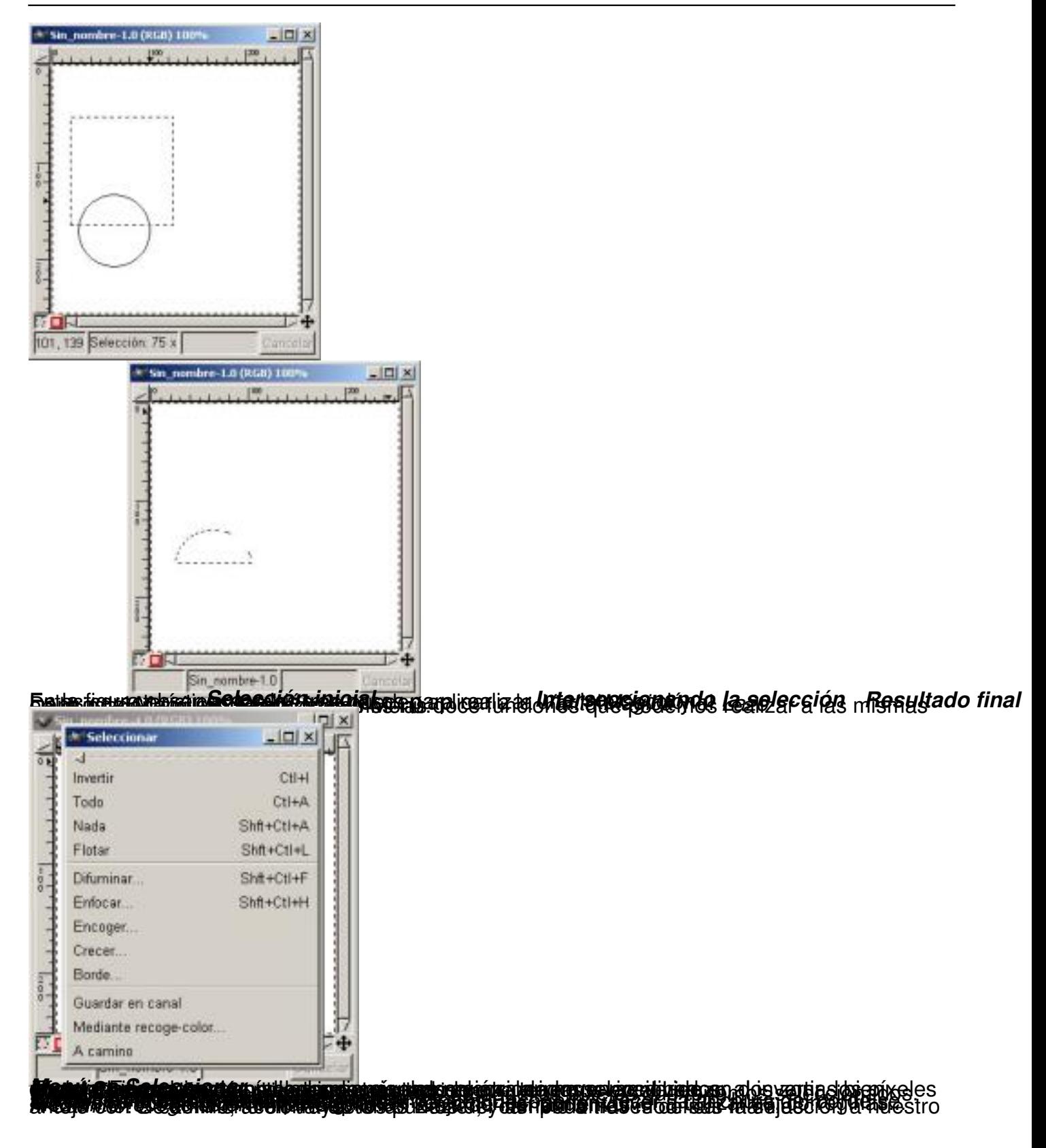

Carlos Castillo-k idatzia Astelehena, 2004(e)ko maiatza(r)en 10-(e)an 01:21etan

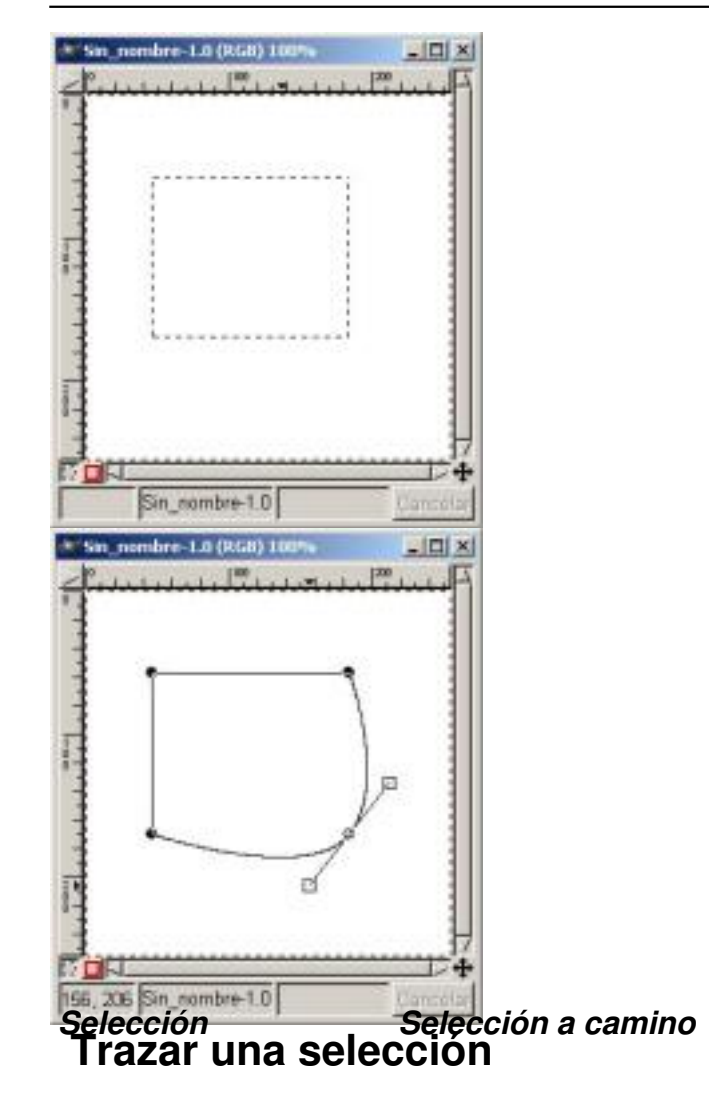

Una vez modificada la selección, para recuperar la selección hacemos clic dentro de la trayectoria.

Si tenemos una selección como la anterior y deseamos pintar el contorno del borde de la selección, abrimos el *Diálogo de Pinceles* para elegir el trazo que vamos a utilizar (en nuestro caso el circle 13), elegimos el color (en nuestro caso el verde) y vamos a *Editar/ Trazar*

.

Carlos Castillo-k idatzia Astelehena, 2004(e)ko maiatza(r)en 10-(e)an 01:21etan

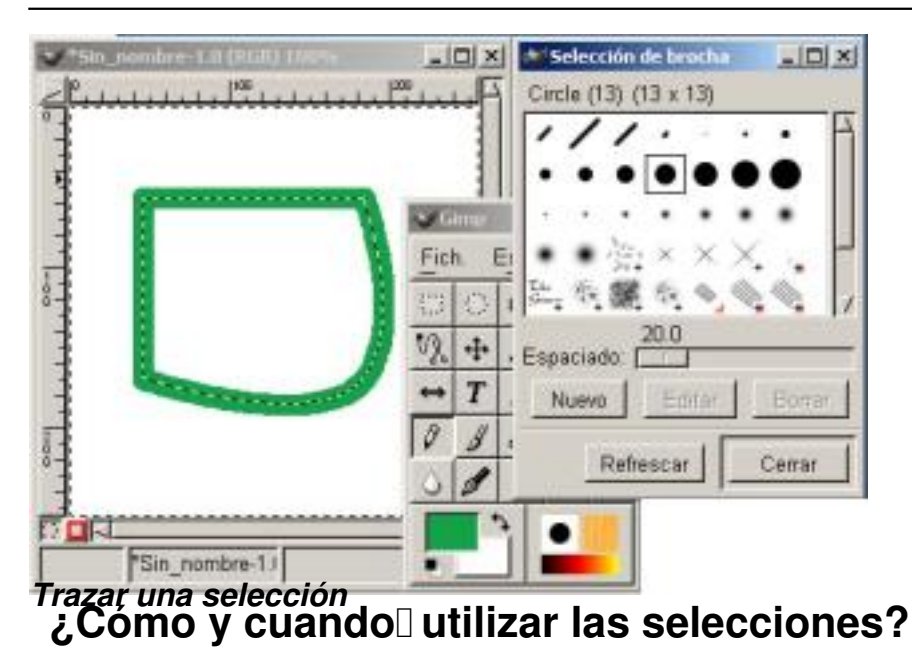

Después de haber visto los distintos tipos de selecciones, vamos a ver como y cuando serán mejor utilizarlas.

A continuación las veremos en orden de mayor a menor por su utilidad :

*Curvas de Bèzier*: Es la herramienta más útil ya que es el más flexible y versátil. Combinada con las herramientas asociadas disponibles en el diálogo de los *Caminos*, como vimos anteriormente al *Trazar*

Los ejemplos de selecciones difíciles con esta herramienta serían la imagen de un árbol frondoso o el pelo.

*El Lazo*: No debemos utilizarla para el trabajo fino de selección. El Lazo es la mejor herramienta de selección para selecciones más bastas.

*Rectangular*: Es una herramienta tan útil como el *Lazo* es útil sobre todopara el uso selectivo

Carlos Castillo-k idatzia Astelehena, 2004(e)ko maiatza(r)en 10-(e)an 01:21etan

de filtros y gradientes para acodar los bordes y para enmarcar.

*Por Color*: Esta herramienta es la más útil para hacer selecciones en las imágenes que tienen varias regiones con un color casi uniforme.

*Elíptica*: Esta herramienta, como la *Rectangular*, también se utiliza para enmarcar; también es útil para seleccionar las formas que de por sí son elípticas o circulares.

*Varita Mágica*: No es una herramienta muy utilizada en la práctica

*Tijeras Inteligente*: Es buena en seleccionar las formas que no tienen contornos lisos, las<br>formas que son difíciles para la herramienta de *Curvas de Bèzier*. formas que son difíciles para la herramienta de

Las Guías son muy importantes a la hora de realizar ciertas selecciones, como por ejemplo las Rectangulares y las Elípticas.

Si tenemos un circulo y lo deseamos seleccionar, colocamos las guías tangentemente con la imagen a seleccionar, y situándonos en el punto de intersección de las guías comenzamos a realizar la selección.

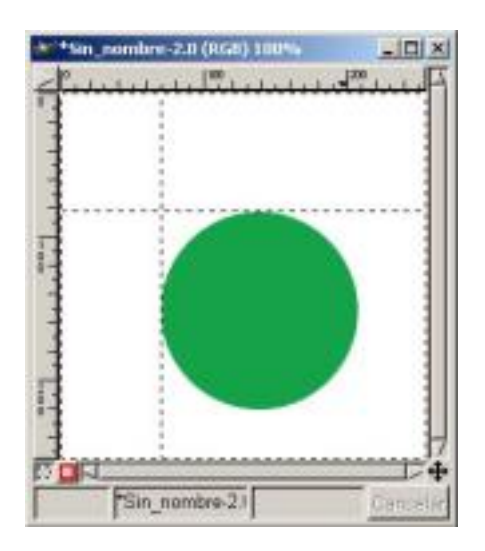

Carlos Castillo-k idatzia Astelehena, 2004(e)ko maiatza(r)en 10-(e)an 01:21etan

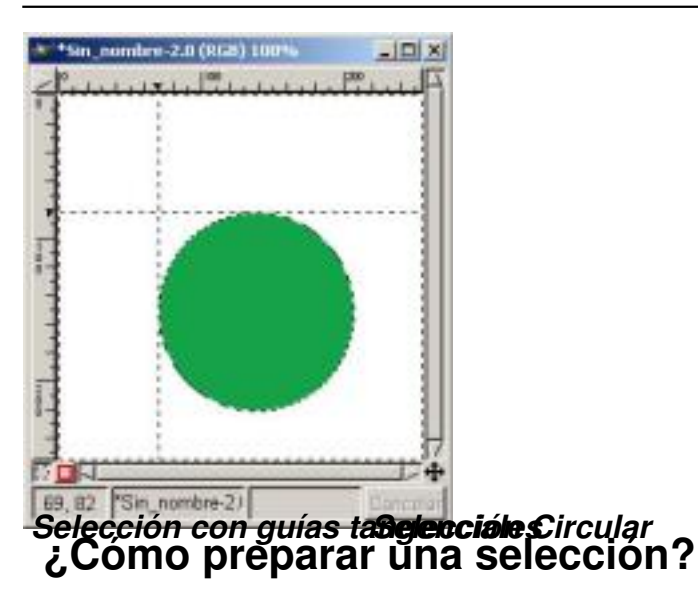

Según vayamos avanzando en la utilización de GIMP veremos nuevas posibilidades para realizar mejor nuestras selecciones, habrá distintas formas de utilizar nuestras *Herramientas de Selección*

asociándolas a otras herramientas. Poder utilizar unas u otras depende primero del tipo de selección, de la imagen, y del conocimiento en el programa de cada uno de nosotros.

Veamos un ejemplo ilustrativo donde utilizaremos una *Nueva Capa* para realizar el efecto o efectos momentáneos para poder realizar la selección con una mejor perfección.

1. Situamos en el *Lienzo* la imagen donde deseamos realizar la selección, abrimos el cuadro de Diálogos de *Capas, Canales y Caminos*.

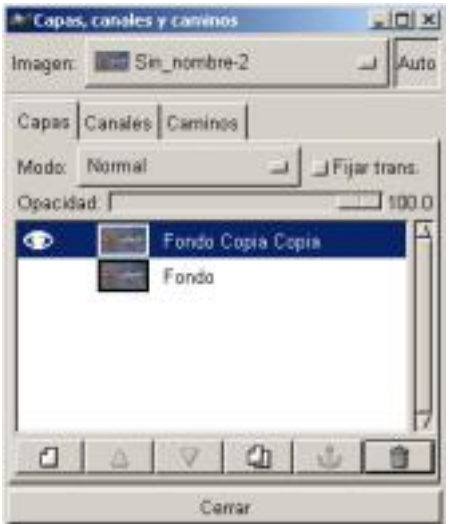

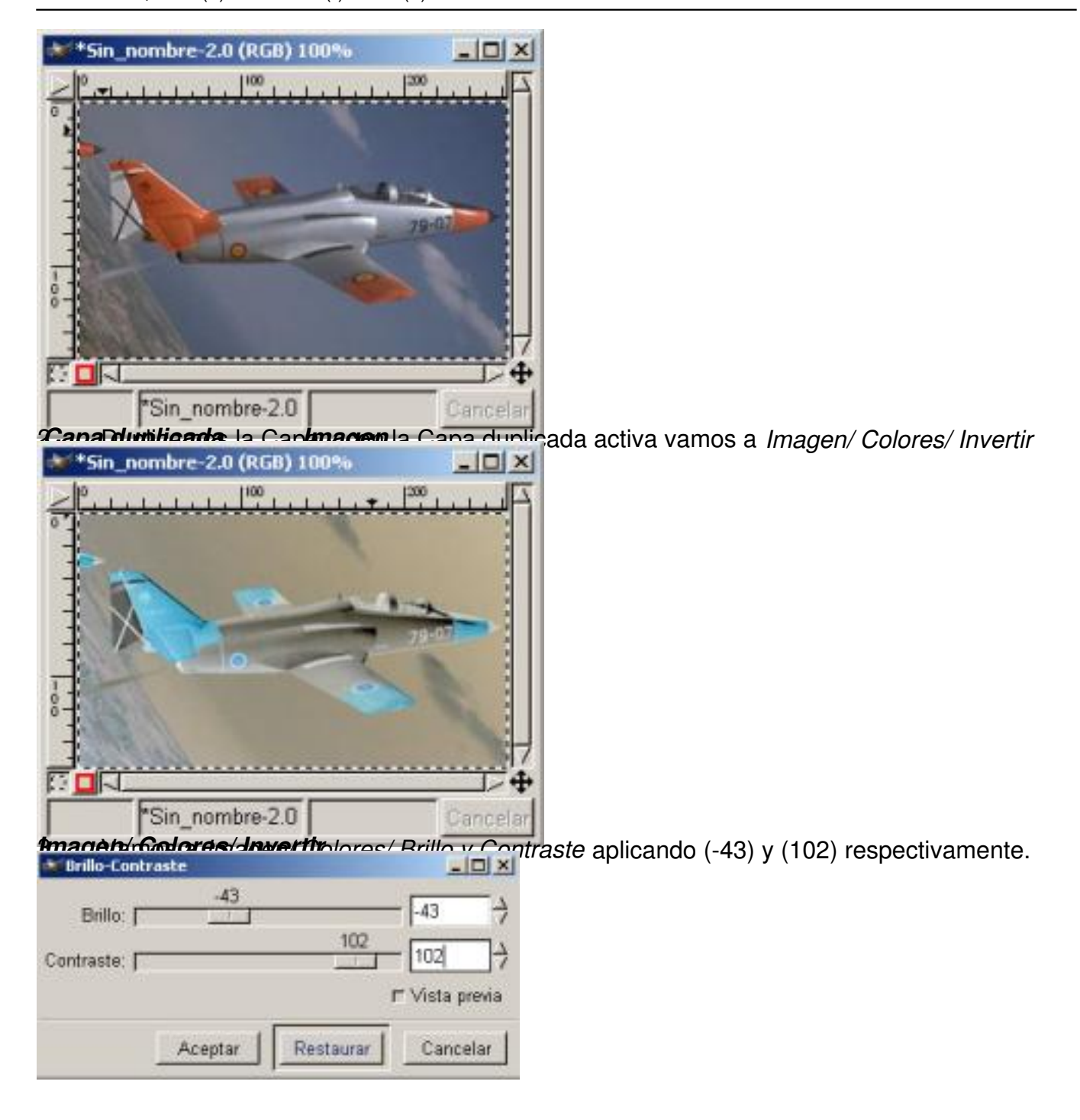

Carlos Castillo-k idatzia Astelehena, 2004(e)ko maiatza(r)en 10-(e)an 01:21etan

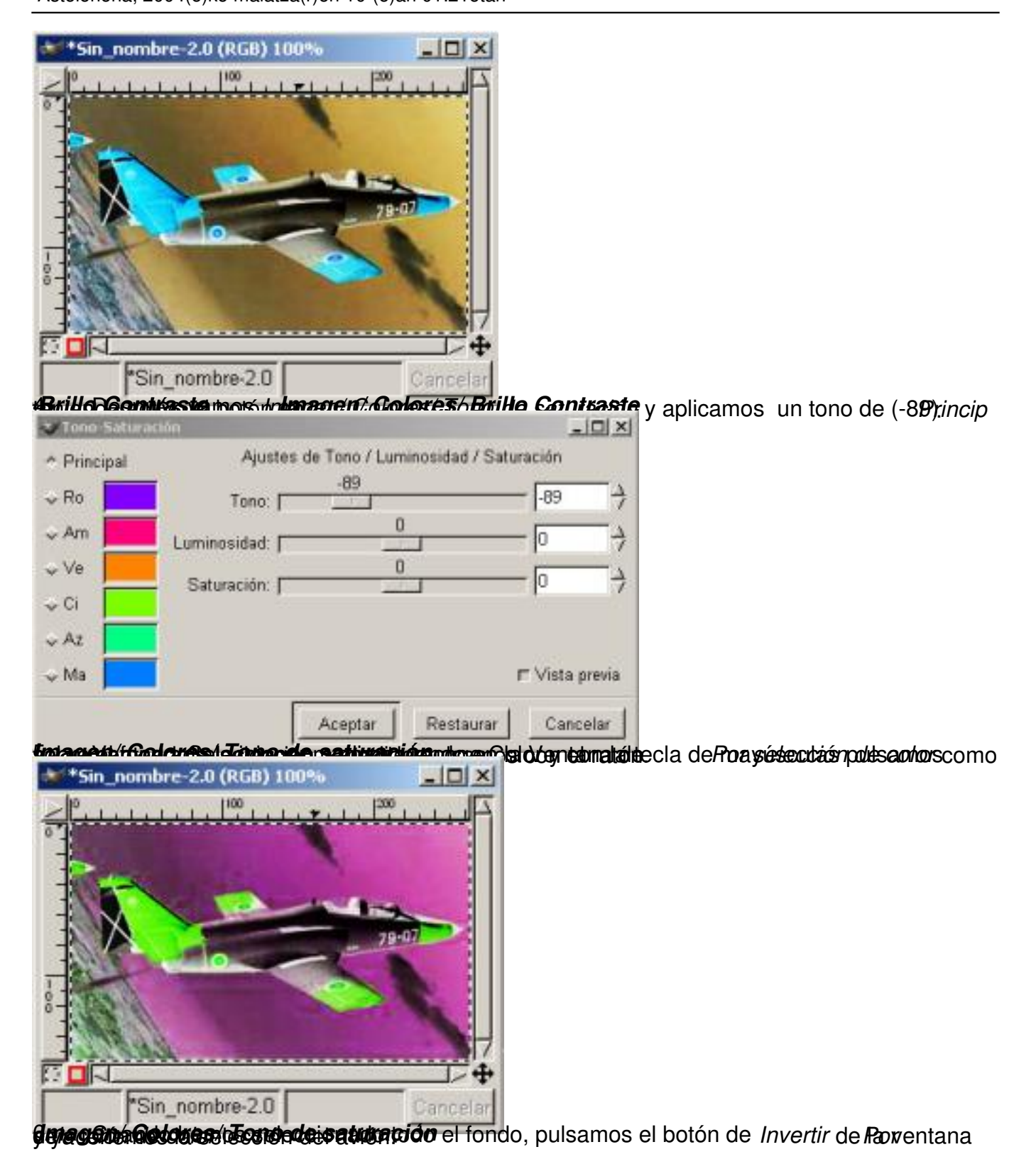

27 / 28

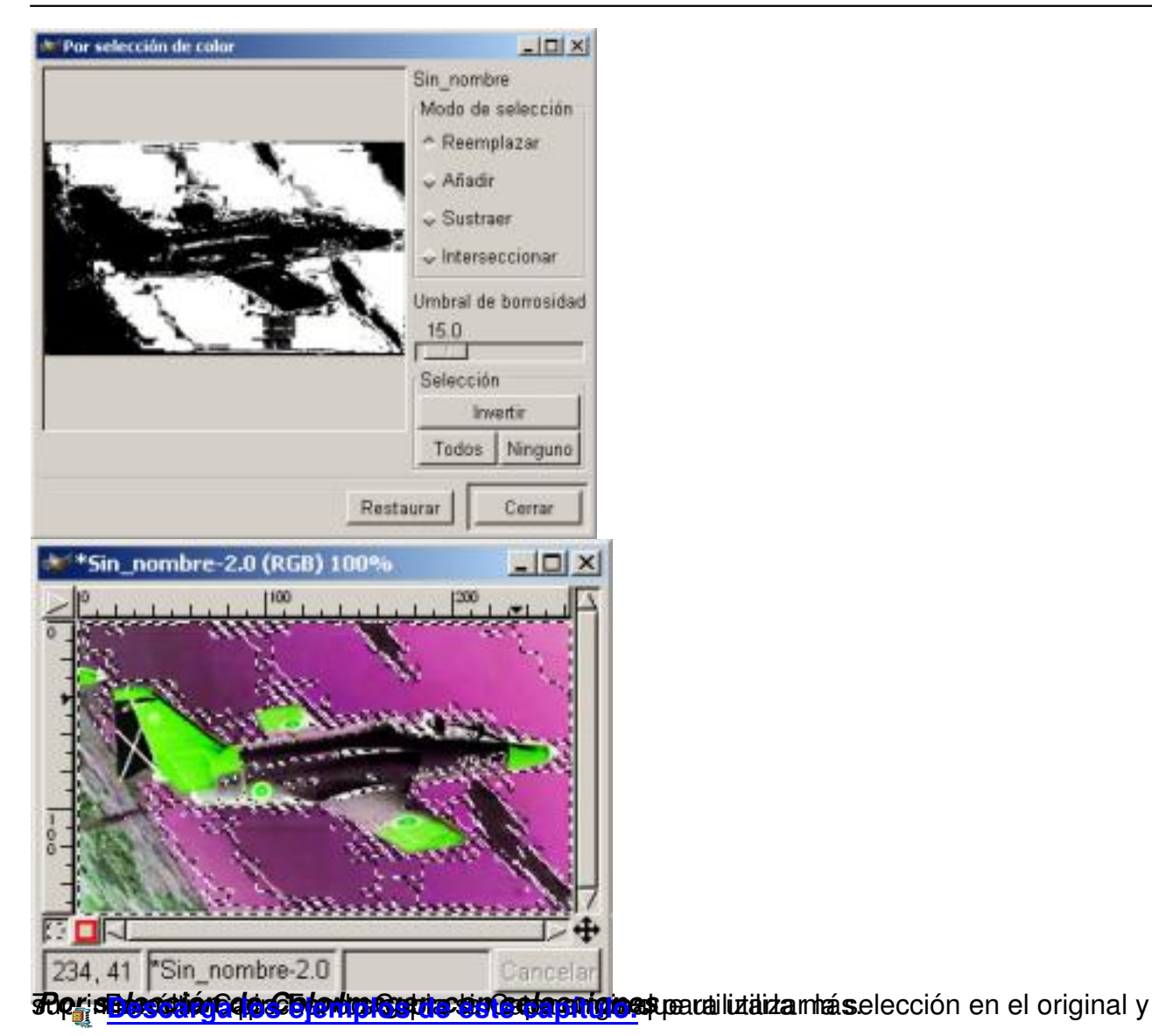